## Accessing General Planning Information

Step 1: Navigate to the online zoning map [\(https://gis.cityoflaramie.org/planning/\)](https://gis.cityoflaramie.org/planning/)

Step 2: Once the page has fully loaded (it may take a moment depending upon your internet speed), you will see a handful of helpful tools at the bottom of the page. If you hover over each individual colored button, it will tell you what the tool is. \*Note\* if you are having trouble loading the tool and search bars, try zooming in or out.

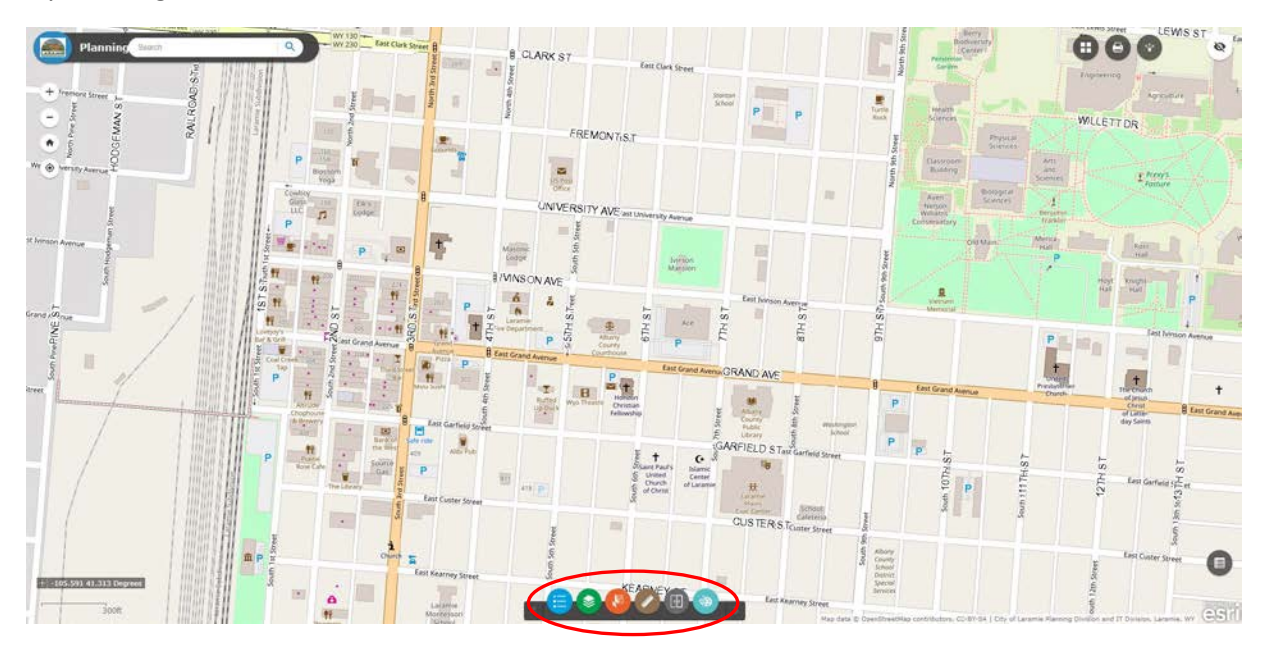

Step 3: We have received a lot of questions regarding how to see zoning information. The zoning layer, along with many other informational layers is entitled "Layer List" and has been updated to open automatically. Upon opening the webpage, you will see the window on the left-hand side of the screen with several different options.

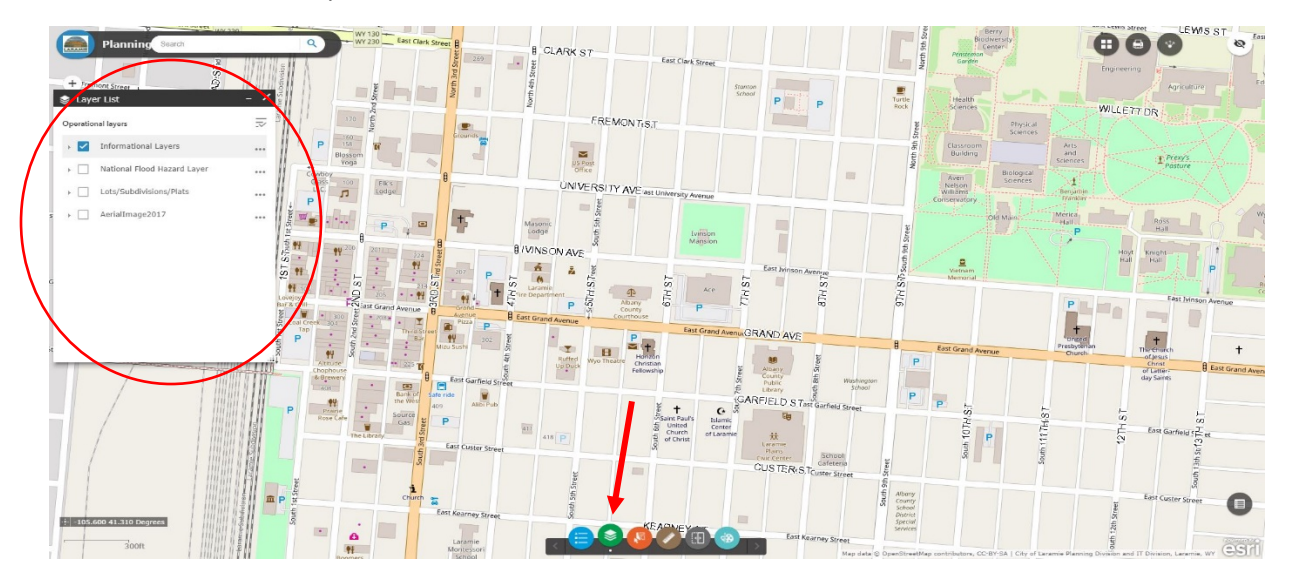

Step 4: If you wish to see a 2017 aerial image for the background of your map, click the checkbox for the "AerialImage2017" layer.

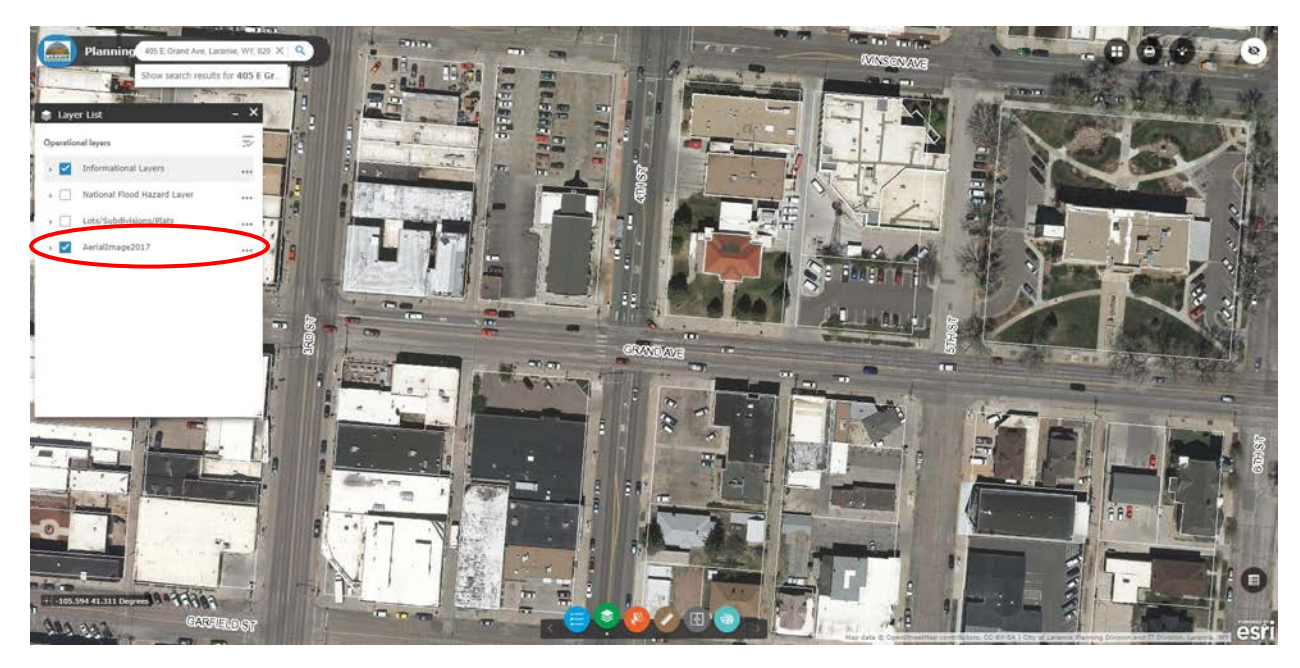

Step 5: If you expand the "Informational Layers" layer via the dropdown arrow, then you will find several helpful layers for you to use to access information. A number of these are automatically checked and you are free to uncheck them if you do not wish to see them.

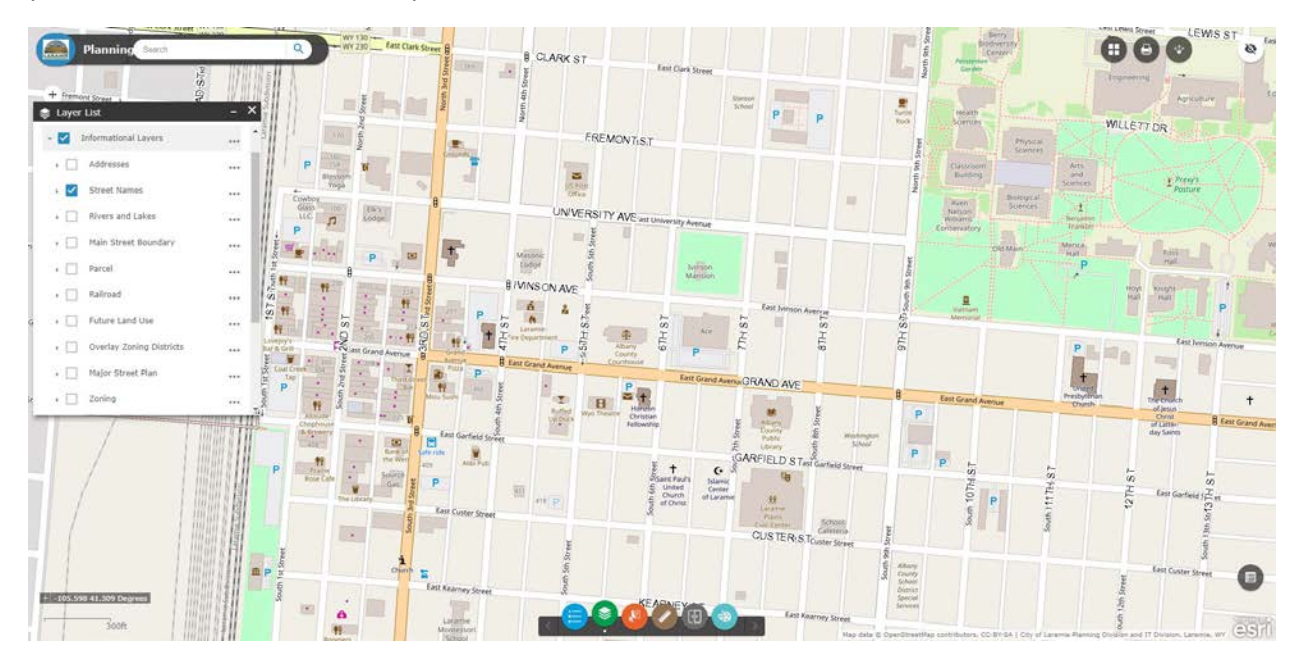

Step 6: A common question we receive is *'what is the zoning of a certain property?',* if you navigate down the "informational layers" dropdown, you will see a layer entitled "zoning", clicking this checkbox will provide you with a zoning overlay with the zoning designation code displayed on the map. Additionally, you can use the search bar to zoom to the property you are looking for, rather than navigating to it.

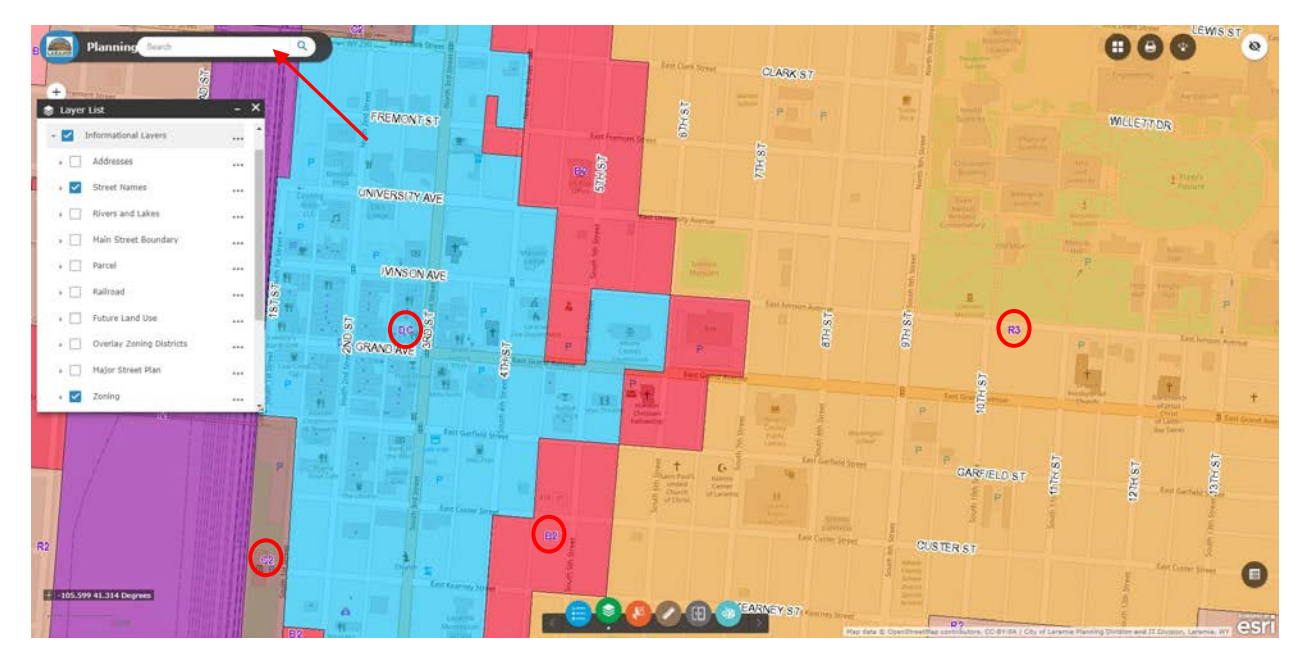

Step 7: If you are having trouble locating a designation code, or the meaning of a certain zoning color, you can click the dropdown arrow next to 'Zoning' and it will provide you with the different zoning designations and colors, or simply click the blue 'Legend' circle on the bottom tool bar.

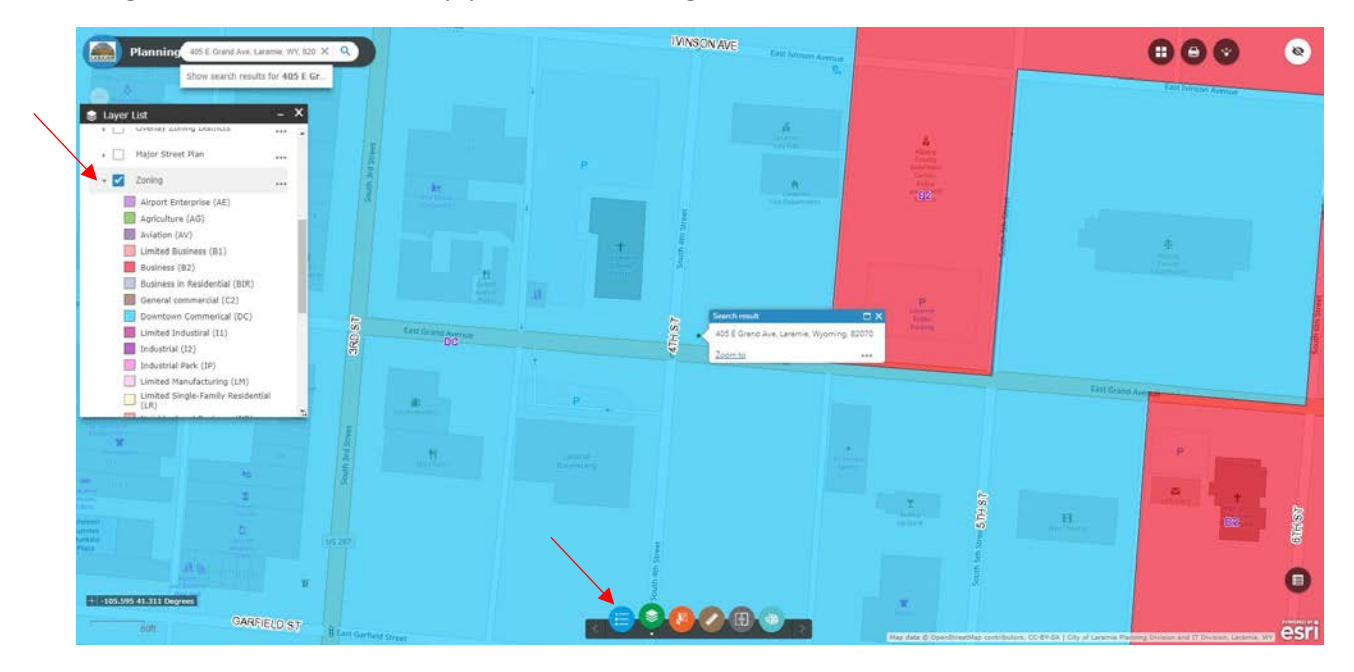

## Accessing Plat Information

Step 1: If you wish to access more in-depth information, specifically original plat information for certain lots. This can be viewed by clicking the checkbox for the "Lots/Subdivisions/Plats" layer within the layer list.

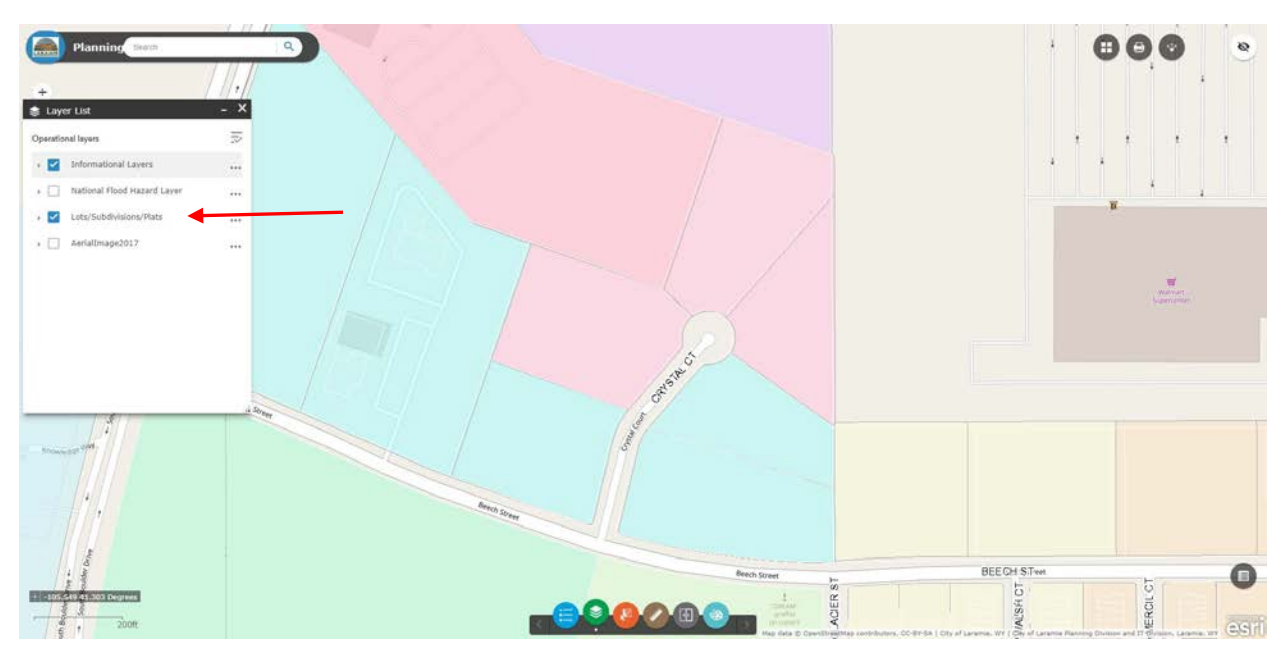

Step 2: With this layer open, you can access specific lot information simply by clicking on a lot, as well as a direct link to a scan of the associated original recorded plat.

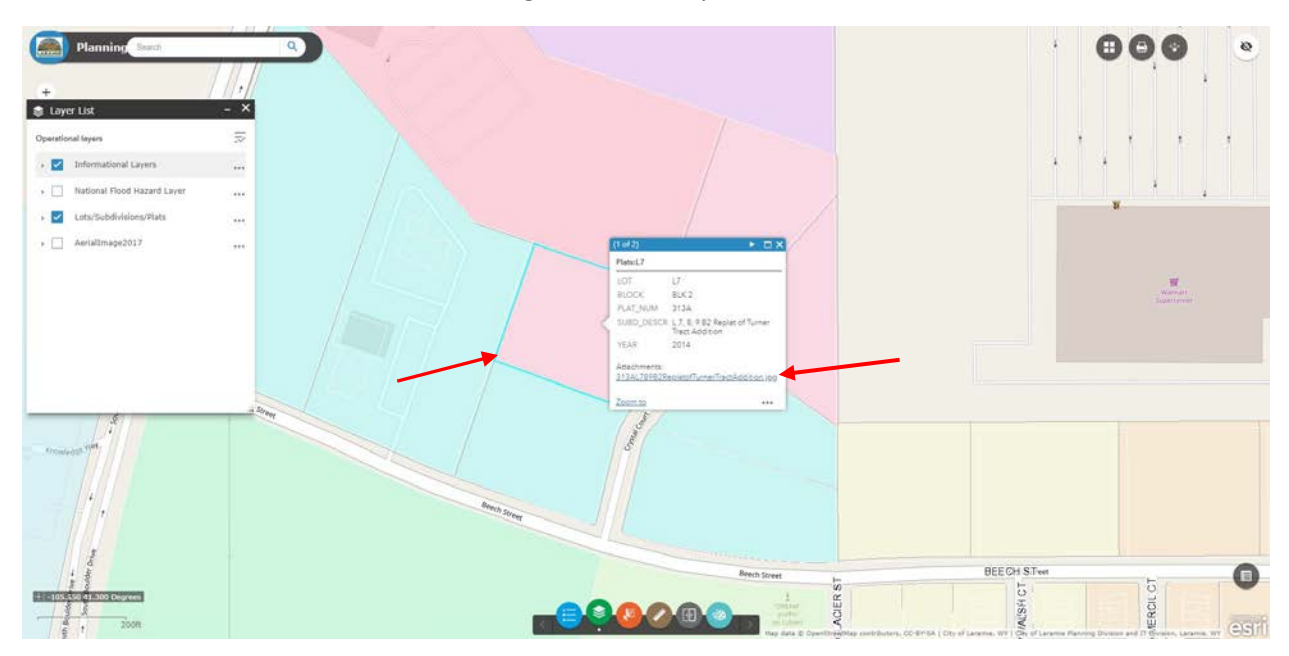

Step 3: If you click the 'attachment' link within the informational box, you will bring up a pdf version of the associated plat you are able to save or print for use.

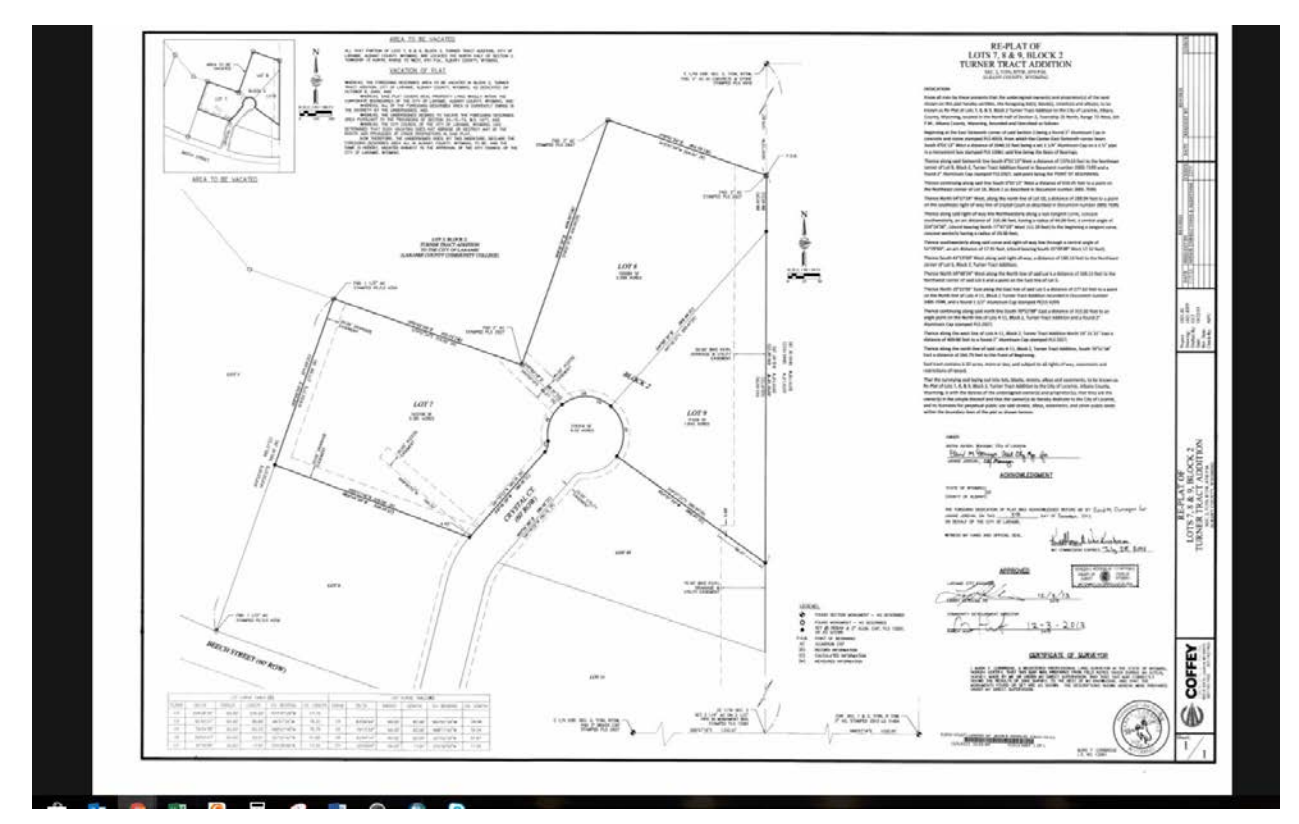